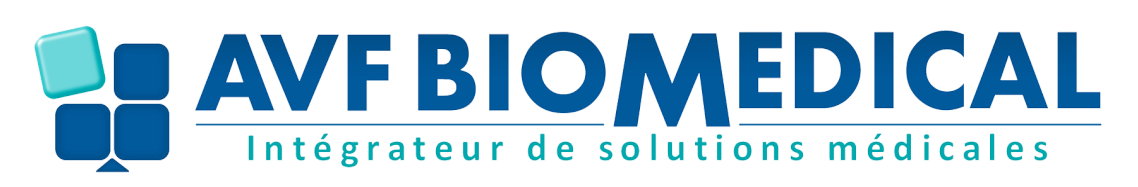

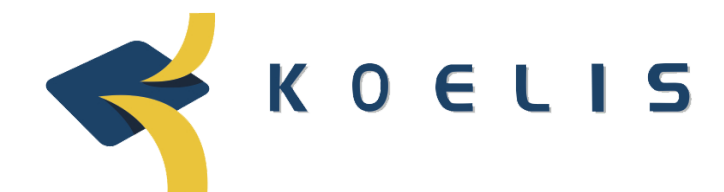

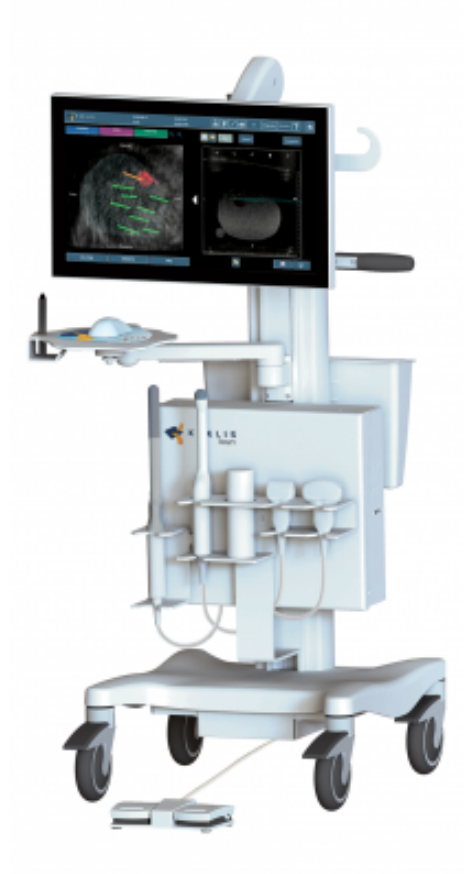

#### **DOCUMENT RÉALISÉ PAR AVF BIOMEDICAL**

**WWW.AVF -BIOME D ICAL .COM**

## **1 - Mise en marche de l'urostation Trinity et du logiciel Promap**

Pour démarrer la station, appuyez sur le bouton d'alimentation de l'unité centrale.

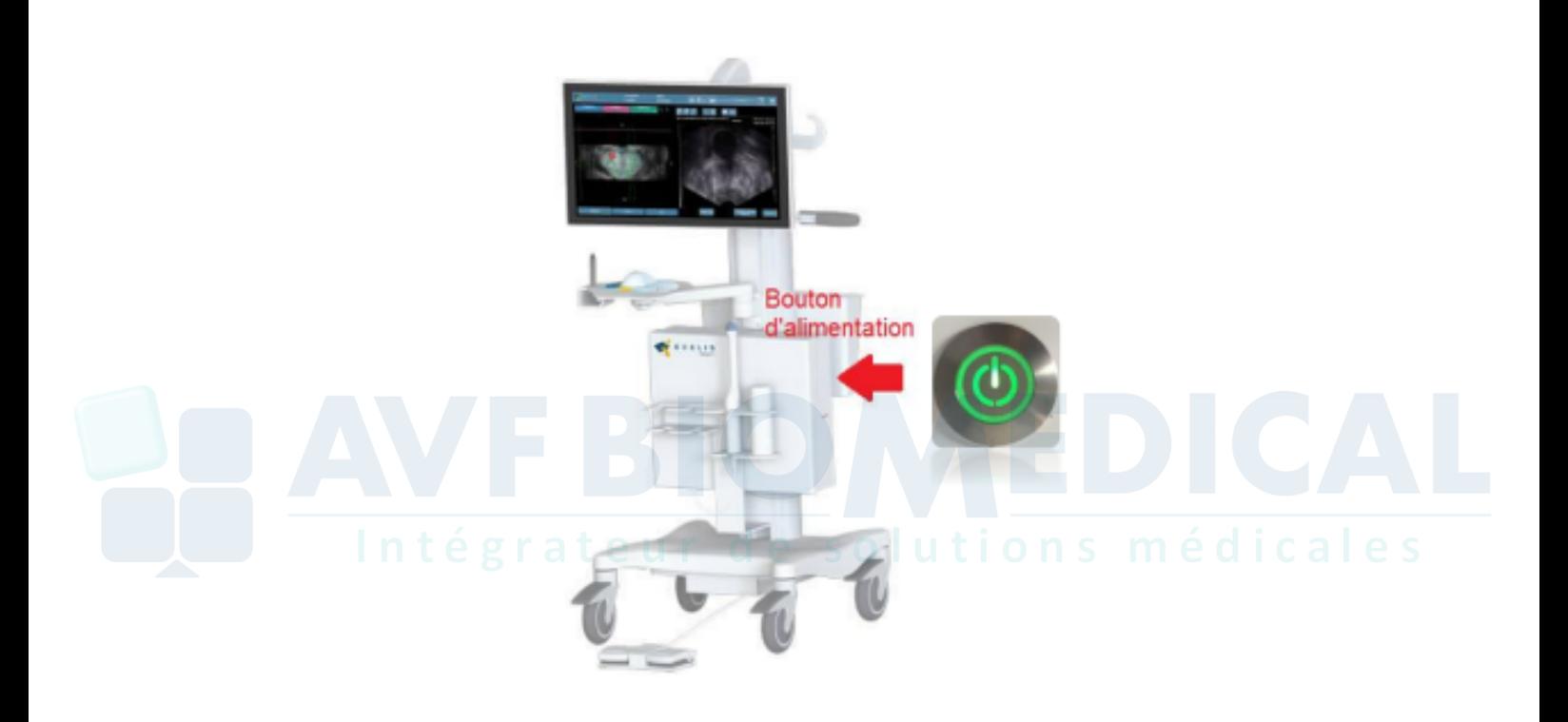

A l'écran, 4 sessions disponibles : Cliquer sur la session ProMap 3D pour démarrer le logiciel.

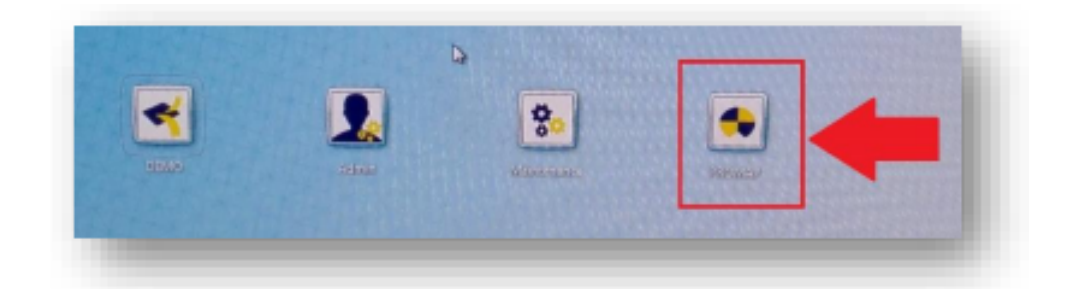

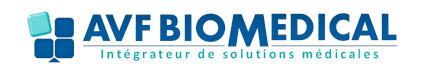

### **2 - Créer un nouveau patient**

Sur la session, avant d'effectuer l'import IRM il est nécessaire de créer un nouveau patient.

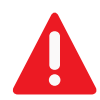

**(Attention ! Le nom et la date de naissance ne sont pas modifiables à posteriori)**

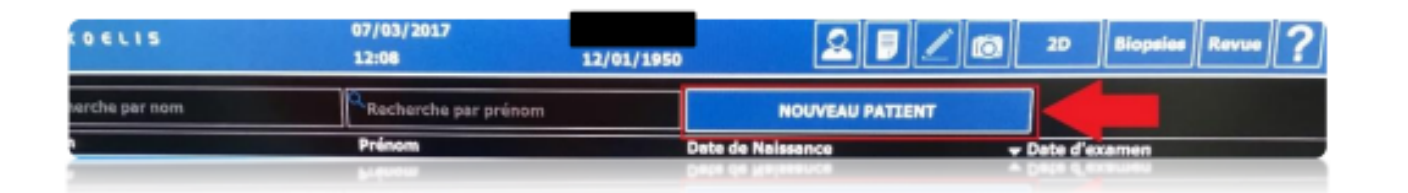

Remplir les champs obligatoires : **Nom** et **Date de naissance**.

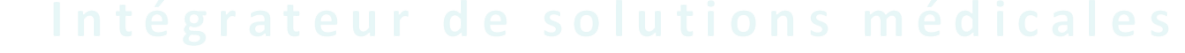

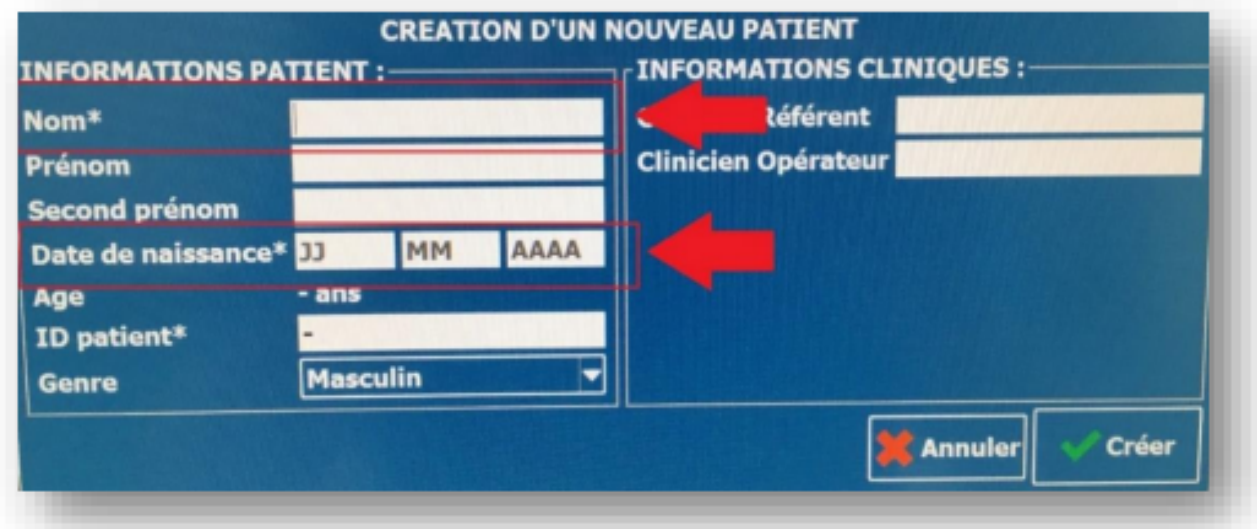

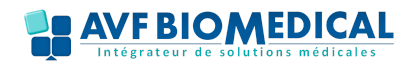

### **3 - Import des IRM et contourage**

Sur la session, avant d'effectuer l'import IRM il est nécessaire de créer un nouveau patient.

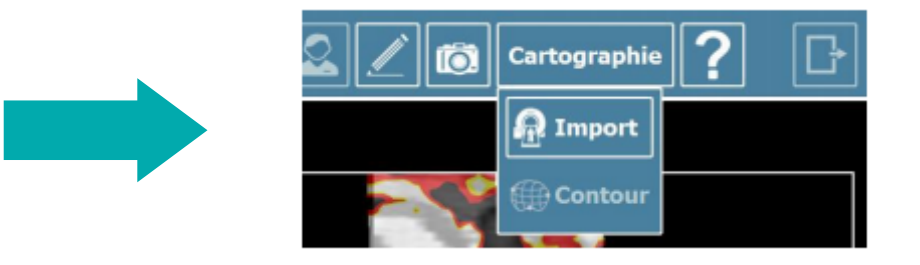

Pour importer les images IRM, 3 possibilités :

- **CD**
- **USB**

**PACS** (Attention les images transférées mettent plus ou moins de temps selon l'heure de transfert)

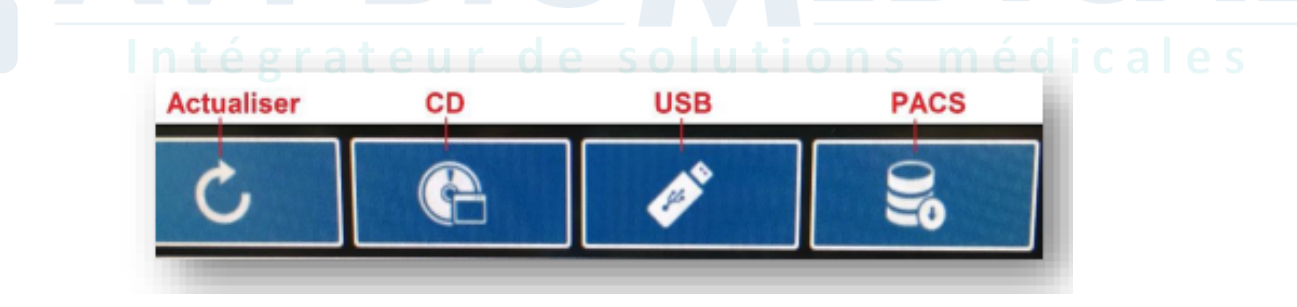

Sélectionner les séquences (T2 Ax, dynamique et diffusion) en cochant la case :

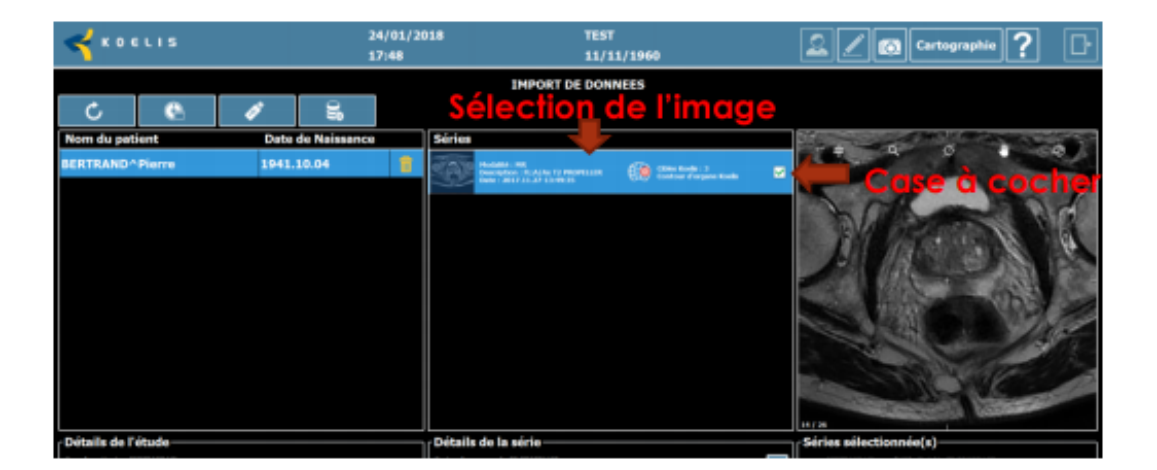

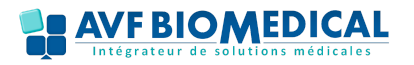

Pour débuter le contourage :

- Appuyer sur «**Ajouter points**» **(1)** puis suivre les instructions (Placer le point **apex**, **le col vésical** et le **postérieur**)

- Ajuster le contourage en ajoutant des points supplémentaires.
- Cliquer sur le second onglet **(2)** Ajouter la/les cible(s) **(3)**

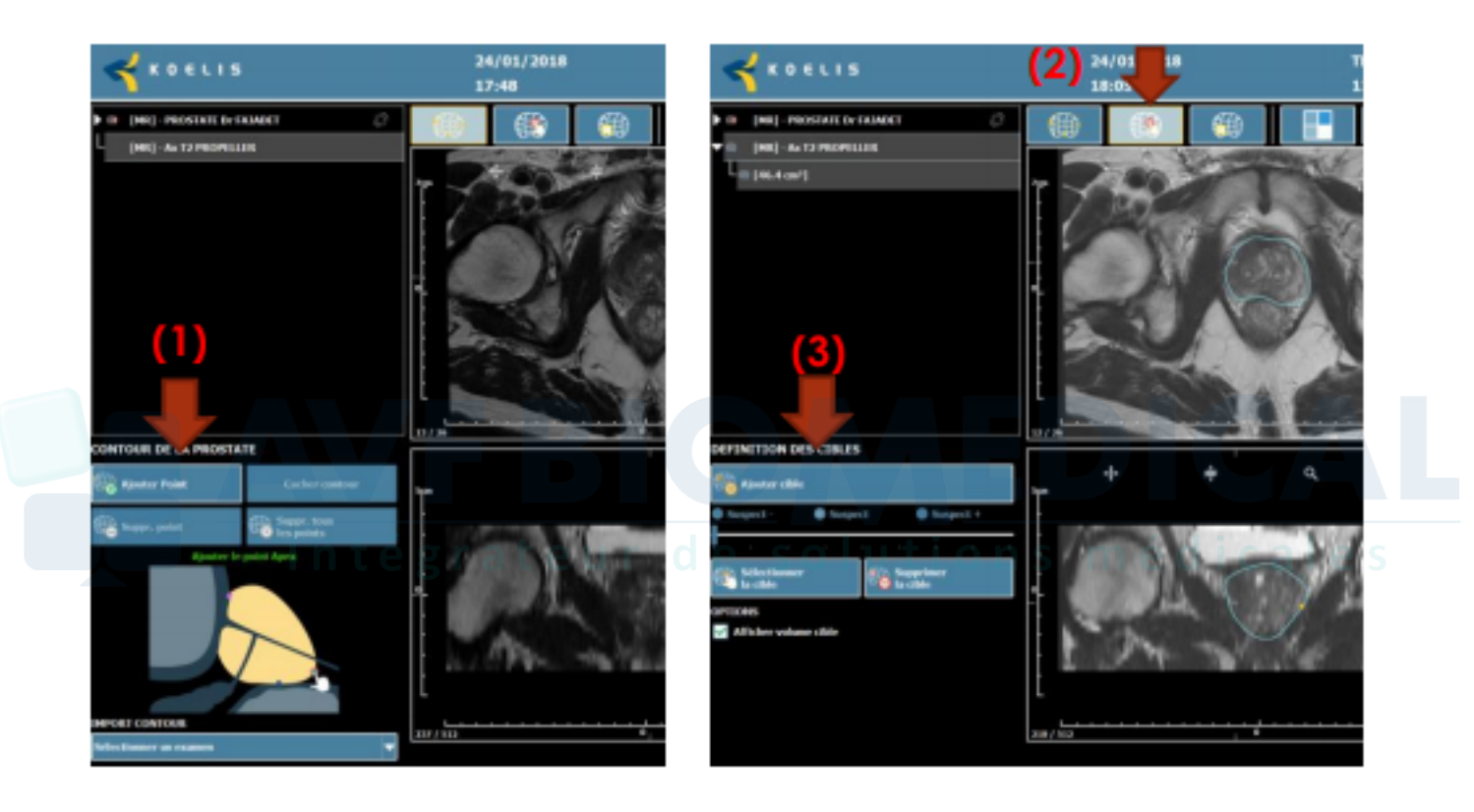

Après avoir effectué le contourage de l'image IRM celui-ci peut être transféré :

- Cocher connexion IRM
- Sélectionner l'image IRM où le contourage a été effectué et appliqué
- Définir la cible si nécessaire

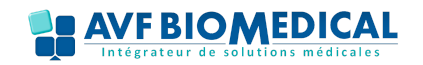

Nous pouvons définir la cible en liant la séquence Ax avec celle de diffusion :

- Sélectionner votre séquence Ax
- Cliquer sur le bouton lier &
- Jouer sur le contraste de l'image fusionnée pour retrouver votre
- zone cible

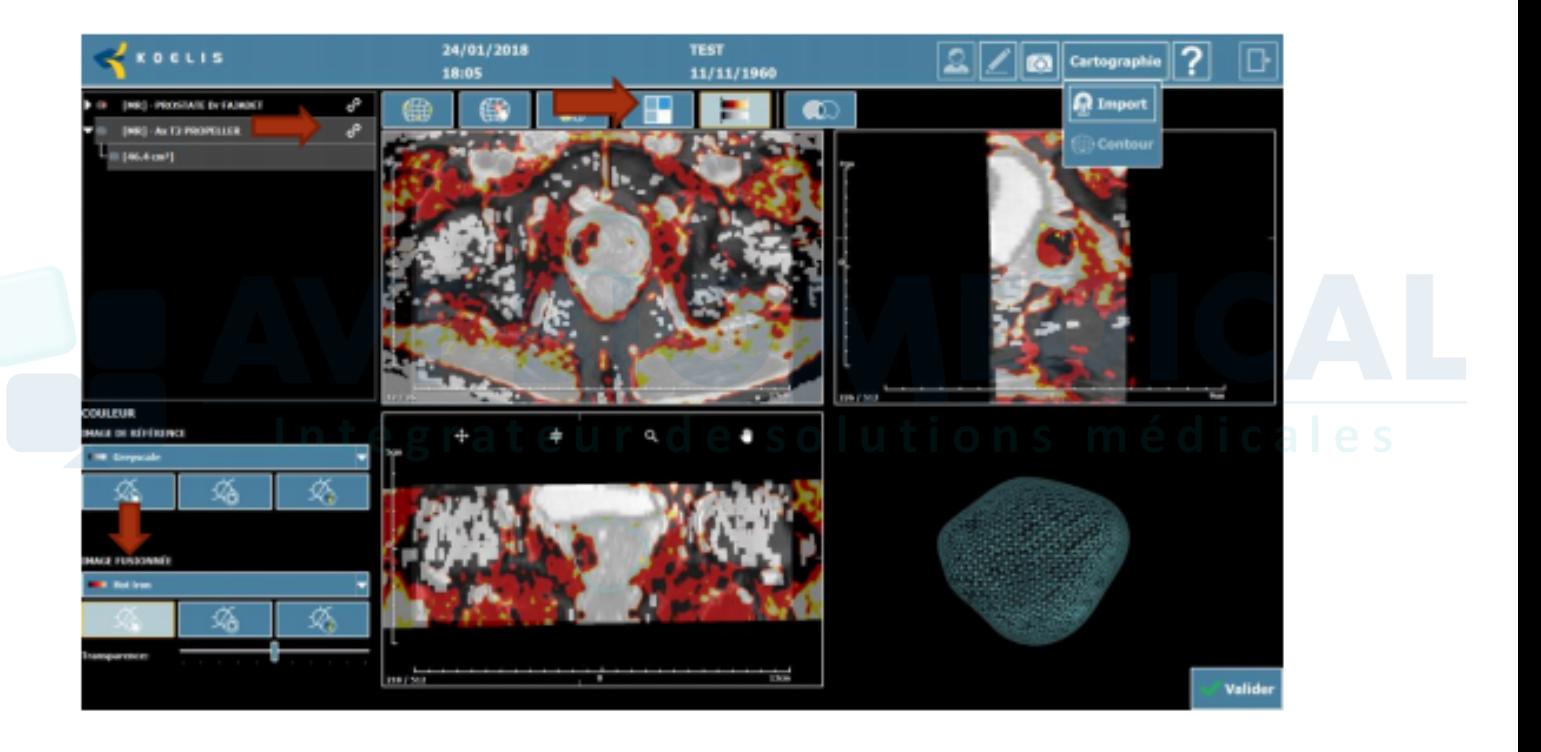

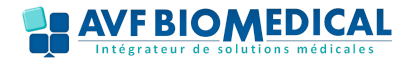

## **4 - Constitution de la cartographie de la prostate**

Placer la sonde à la droite du patient comme l'indique le dessin sur l'écran.

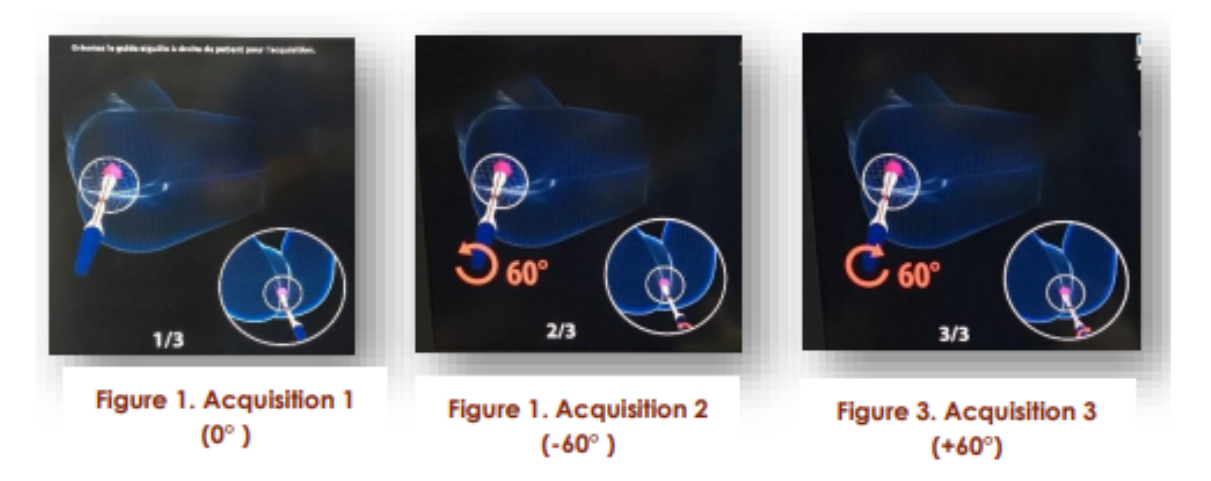

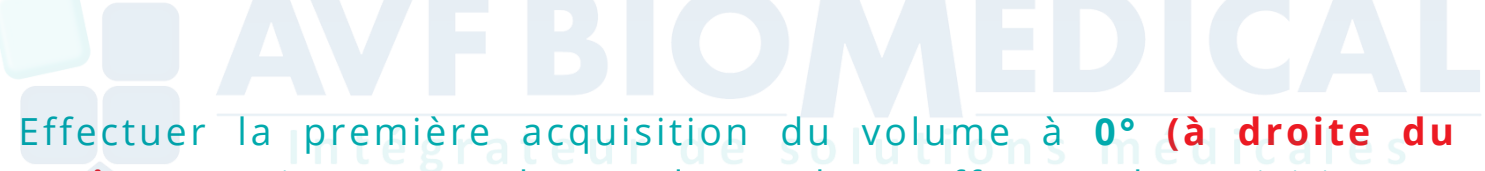

**patient)**. Puis tourner de **-60°** la sonde et effectuer l'acquisition. Et enfin tourner de **+60 °** et effectuer la dernière acquisition.

### **5 - Contourage de la prostate en US**

Effectuer la même opération que l'étape 3.

**Remarque : il n'est pas nécessaire d'ajouter de cibles car la zone cible ne peut être définie précisément.**

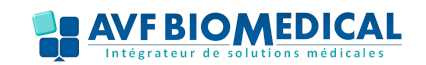

## **4 - Constitution de la cartographie de la prostate**

Placer la sonde à la droite du patient comme l'indique le dessin sur l'écran.

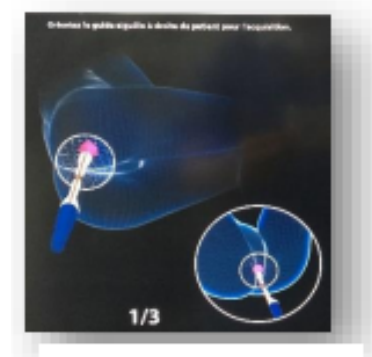

**Figure 1. Acquisition 1**  $(0^{\circ})$ 

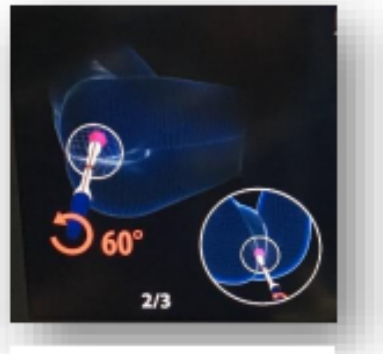

**Figure 1. Acquisition 2**  $(-60^{\circ})$ 

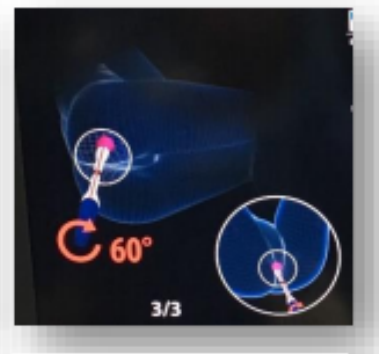

**Figure 3. Acquisition 3**  $(+60^\circ)$ 

Effectuer la première acquisition du volume à **0° (à droite du patient)**. Puis tourner de **-60°** la sonde et effectuer l'acquisition. Et enfin tourner de **+60 °** et effectuer la dernière acquisition.

# **5 - Contourage de la prostate en US**

Effectuer la même opération que l'étape 3.

**Remarque : il n'est pas nécessaire d'ajouter de cibles car la zone cible ne peut être définie précisément.**

## **6 - Définition de la boîte englobante**

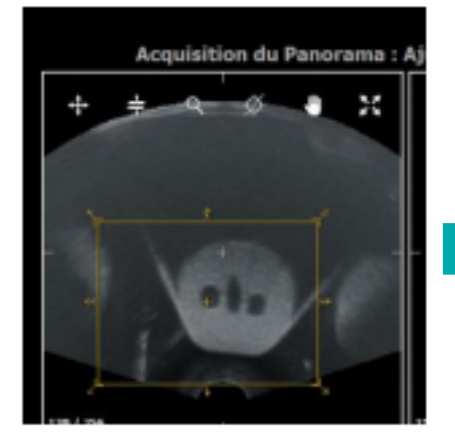

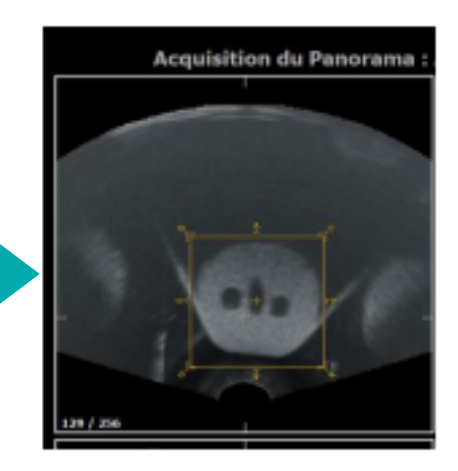

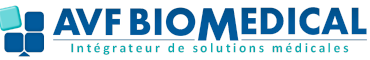

### **7 - Fusion IRM / US**

Après le contourage US, il faut valider la fusion pour **voir apparaitre la cible.**

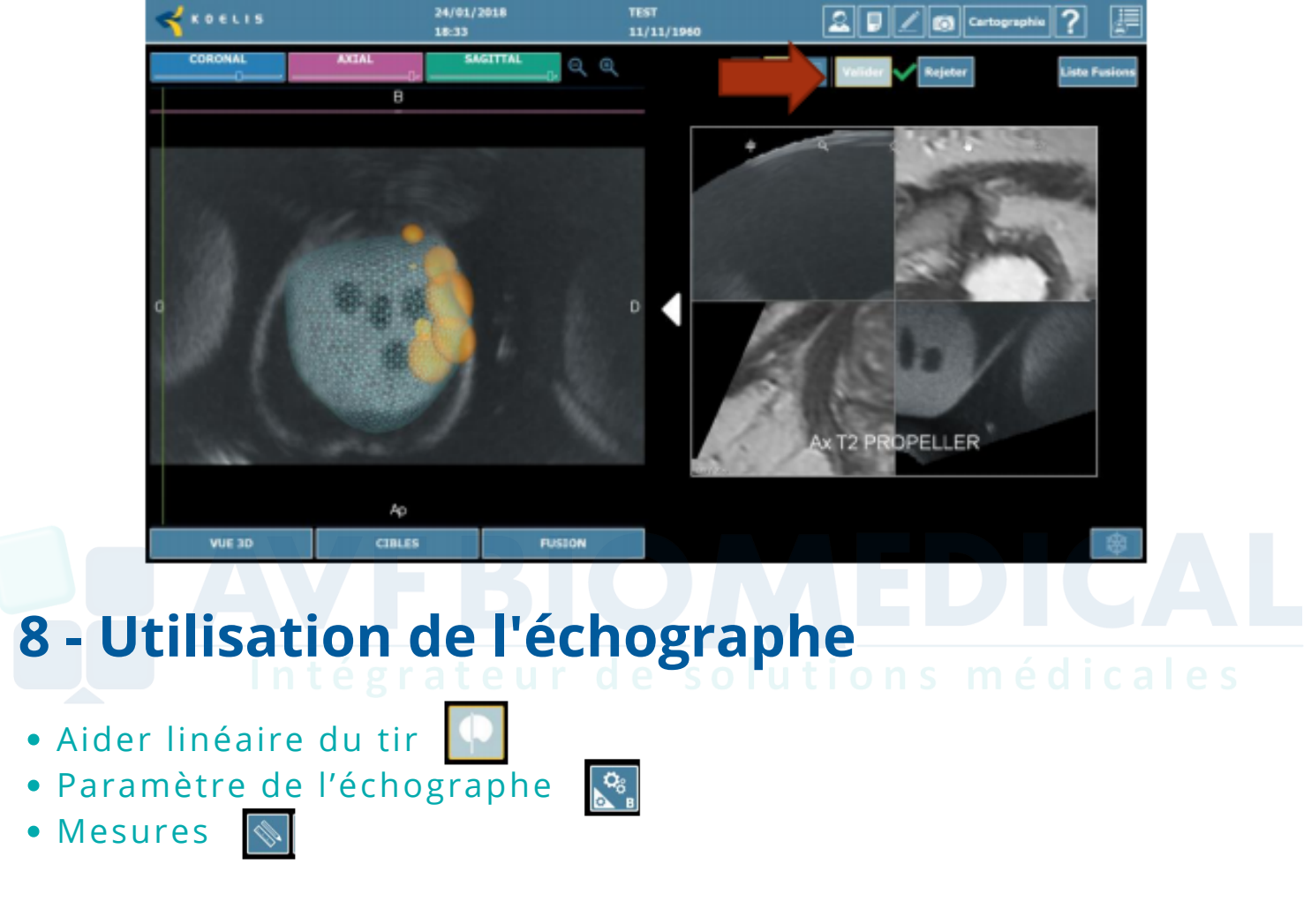

### **9 - Mise en page du rapport et export**

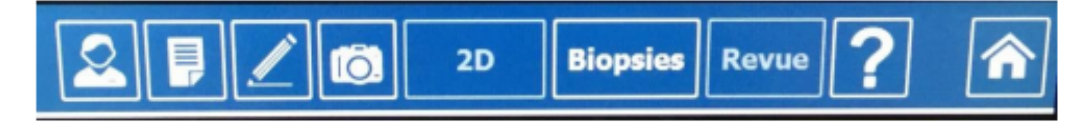

- **Capture d'écran :** Placer l'image dans la position souhaitée et appuyer sur le bouton líó
- Commentaire pour le rapport :
- Générer le rapport :

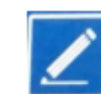

Export du rapport sur clé : Générer le rapport puis cliquer sur le bouton clé USB et sélectionner votre clé USB et appuyer sur OK.

**AVF BIOMEDICAL**